# **Introdução ao Adobe Photoshop CS4**

Profa. Flávia Pereira de Carvalho

Fontes: Adobe Photoshop CS4 – Design para Web – Processor Alfamídia Classroom in a Book – Guia de Treinamento Oficial da Adobe Photoshop CS4 para Leigos – Peter Bauer

Fev/2010

3

## **Conhecendo o Photoshop CS4**

O Adobe Photoshop é um programa de edição de imagem – um editor de imagem. É um software específico para o tratamento de imagens.

2

4

 $\textsf{CS4} = \textsf{Create}$ 

# **Conhecendo o Photoshop CS4**

- Uma imagem é formada por quadrados minúsculos chamados pixels. No Photoshop pode-se trabalhar com um grupo de pixels ao mesmo tempo, ou com cada um individualmente, dependendo do trabalho que se quer realizar.
- No Photoshop, basicamente, o que se faz é mudar e ajustar as cores desses pixels.

# **Conhecendo o Photoshop CS4 Embora o Photoshop não seja um programa de** Layout, um programa de ilustração, é possível criar folhetos ou cartões comemorativos simples, por

exemplo, usando apenas o Photoshop.

 Uma das características que diferencia o Photoshop dos editores de imagens básicos é seu mecanismo de digitação, que pode adicionar, editar, formatar e dar um estilo especial ao texto tão capaz quanto muitos programas de processamento de textos.

## **Conhecendo o Photoshop CS4**

O Dreamweaver é uma ferramenta de web design que trabalha muito bem em conjunto com o Photoshop. No entanto, se não tem o Dreamweaver e precisa criar uma web page, o Photoshop pode ajudar.

5

## **Conhecendo o Photoshop CS4**

- **Depois de fazer o layout da página e criar suas** partes, usa-se o comando "salvar para web e dispositivos" para gerar um documento HTML e uma pasta cheia de imagens que formam a página.
- Uma das vantagens de criar uma web page no Dreamweaver no lugar do Photoshop é o texto HTML. Usando o Photoshop, todos os textos das páginas web serão salvos como arquivos gráficos.

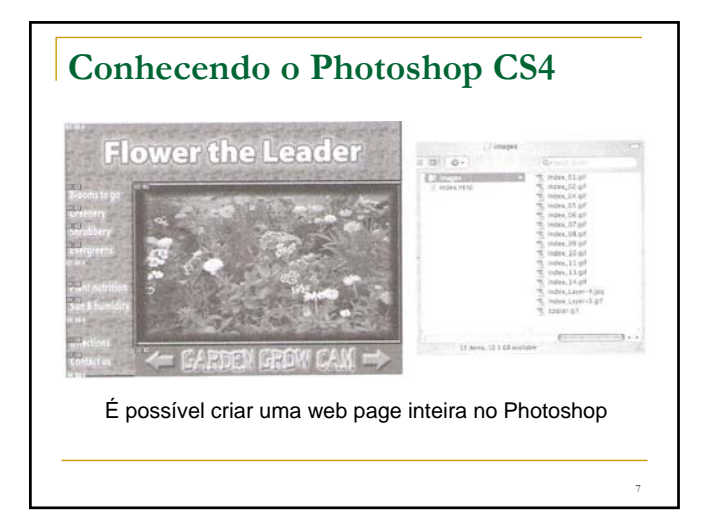

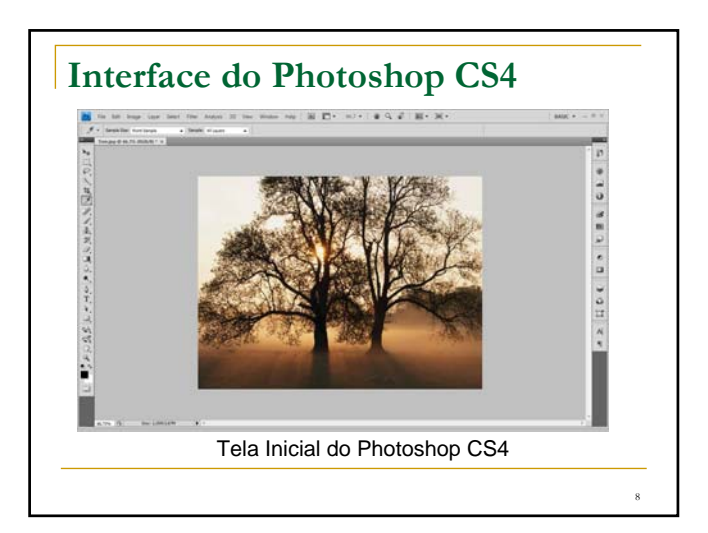

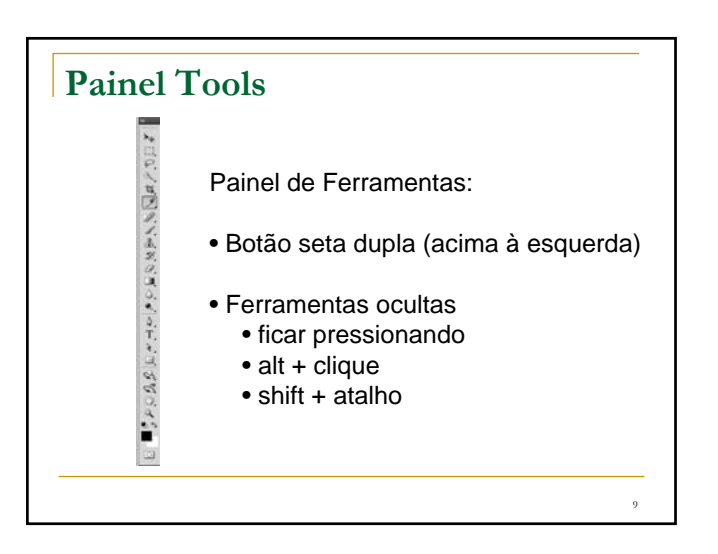

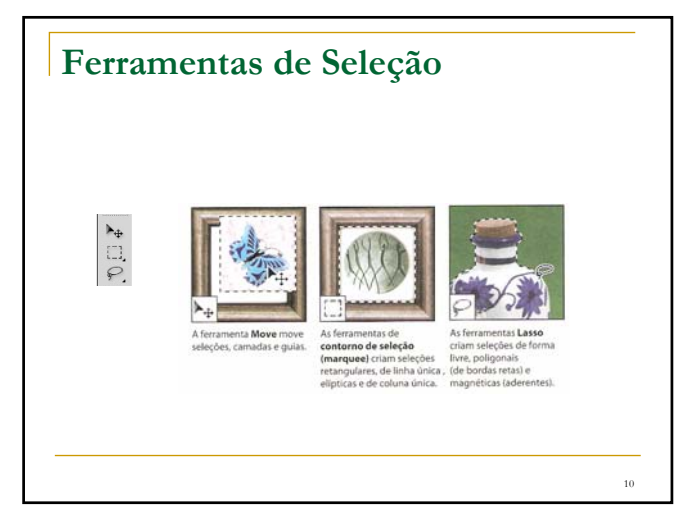

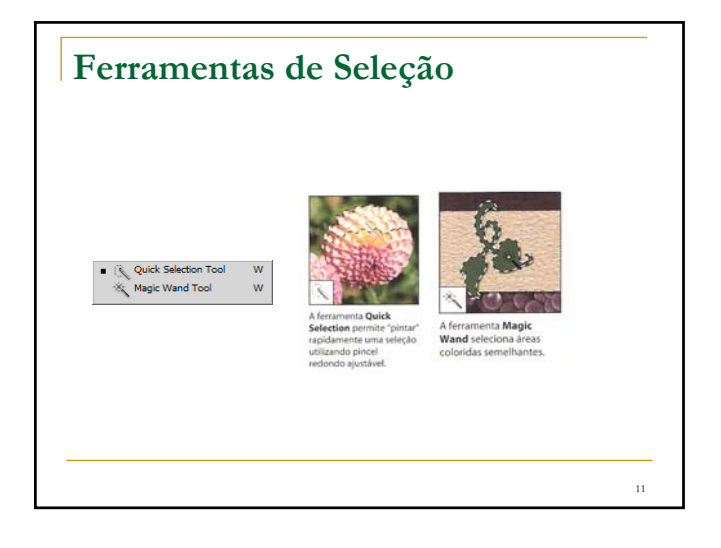

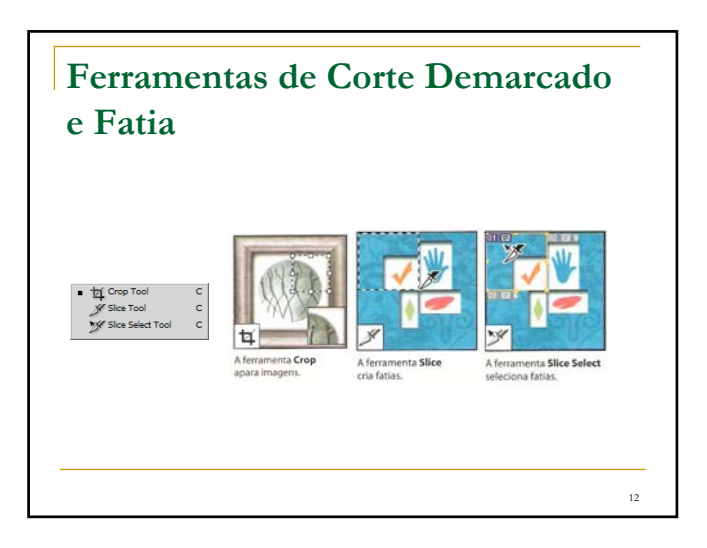

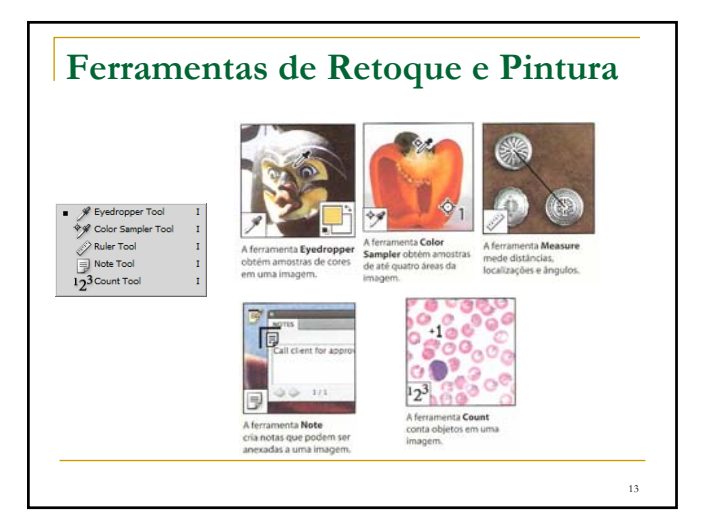

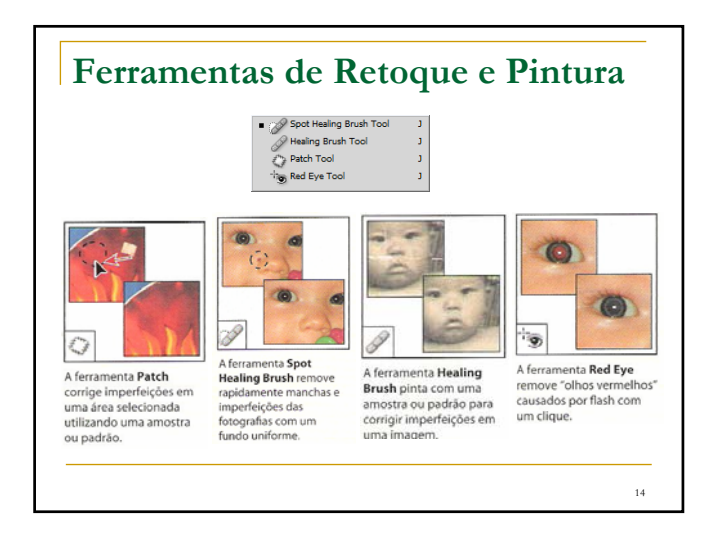

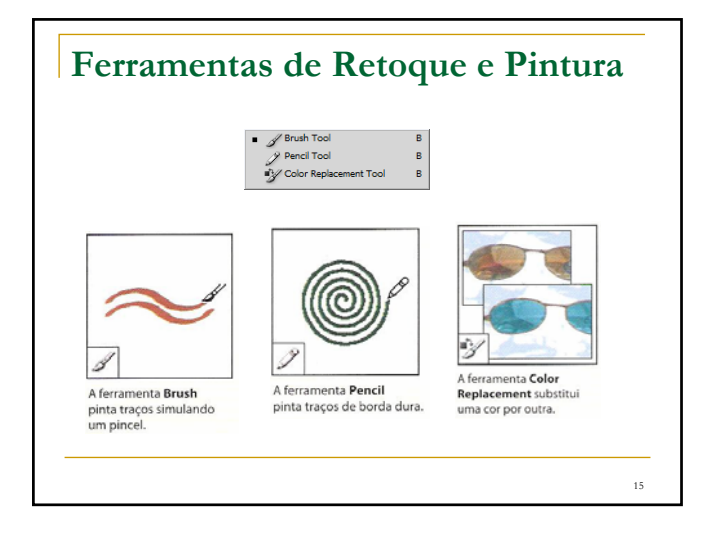

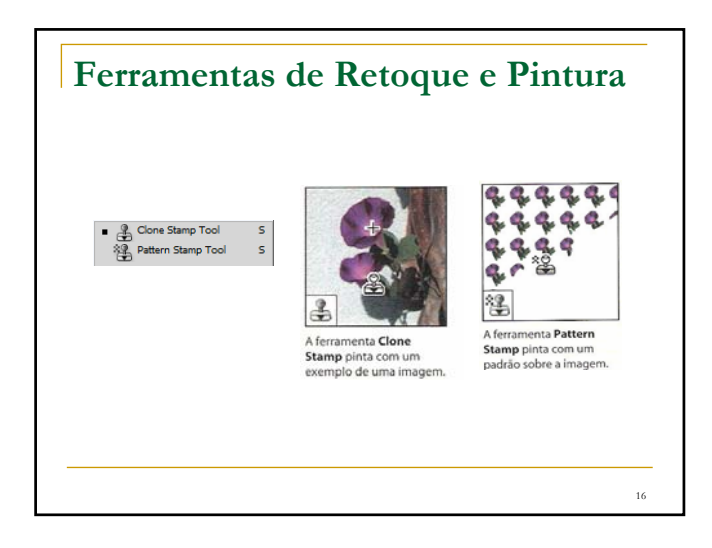

## **Ferramentas de Retoque e Pintura** M History Brush Tool<br>M Art History Brush Tool  $\frac{1}{\gamma}$ Ŋ A ferramenta Art History ta History A terramenta Art Fiscory<br>Brush pinta traços<br>estilízados que simulam a<br>visão dos diferentes estilos Brush pinta uma cópia do estado ou instantâneo selecionados na janela visão dos diferentes estricidas<br>de pintura utilizando um<br>estado ou instantâneo<br>selecionado. da imagem atual. 17

## **Ferramentas de Retoque e Pintura** *A* Eraser Tool<br><sup>38</sup> Background Eraser Tool<br><sup>3</sup> Magic Eraser Tool E<br>E<br>E  $7c$  $\mathbf{C}$ D A ferramenta Magic<br>Eraser remove áreas com<br>cores sólidas com um<br>único clique, deixando-as<br>transparentes. A ferramenta Background<br>Eraser remove áreas<br>deixando-as transparentes<br>quando as arrastamos. A ferramenta Eraser apaga pixels e restaura<br>partes de uma imagem<br>de acordo com um estado<br>salvo anteriormente. 18

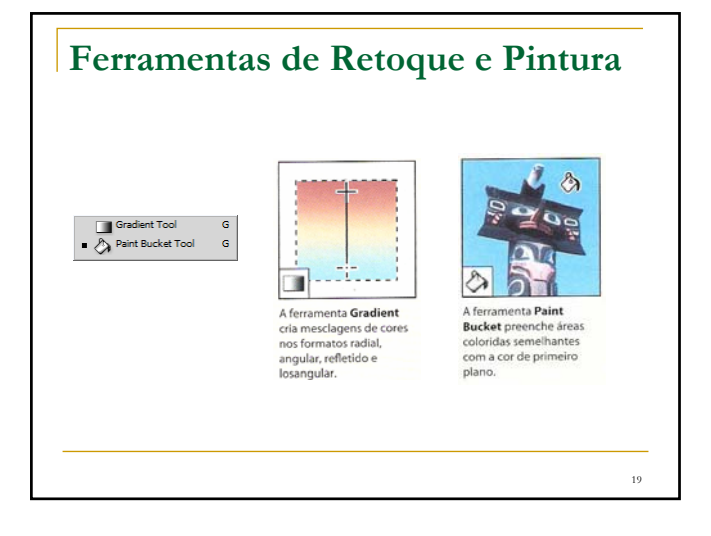

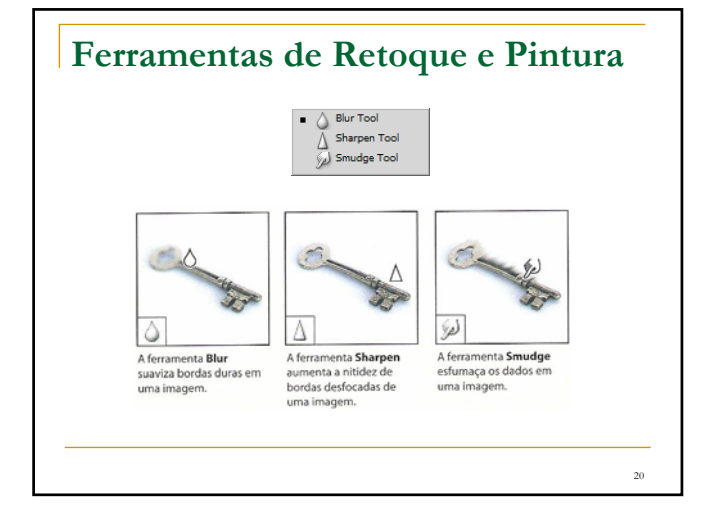

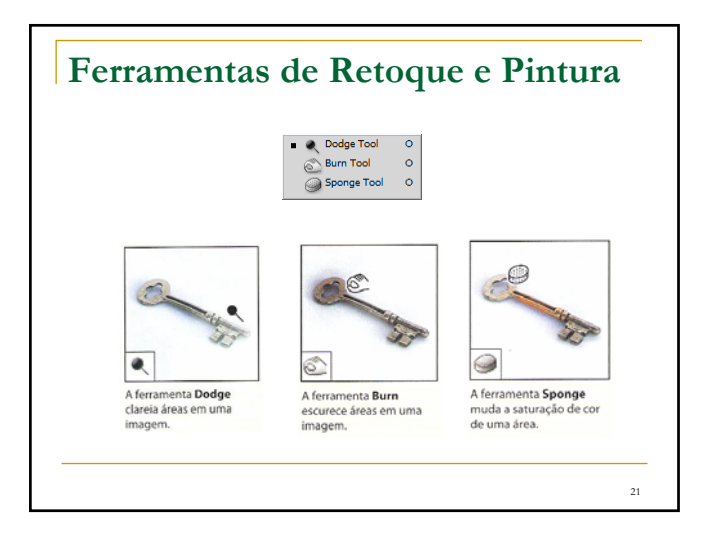

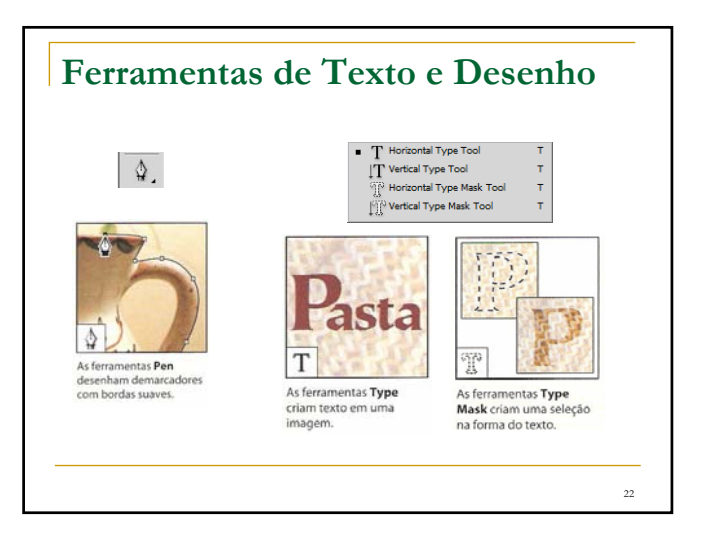

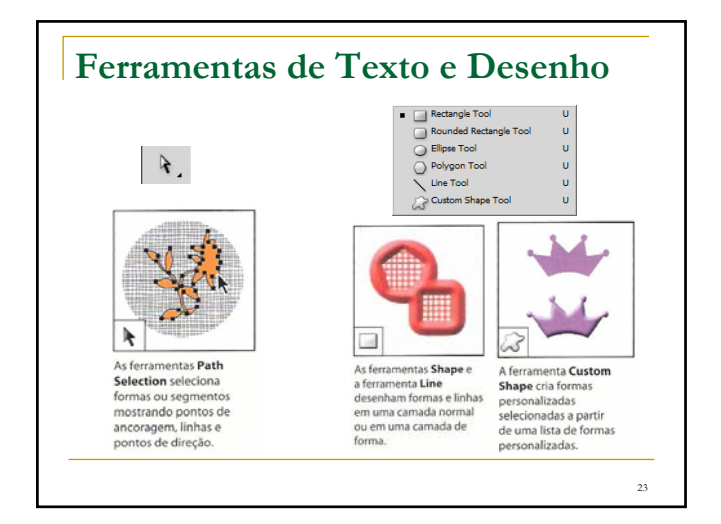

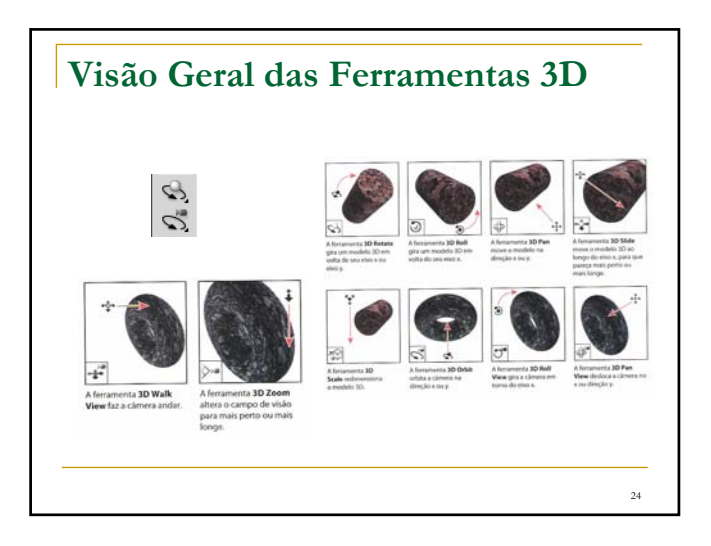

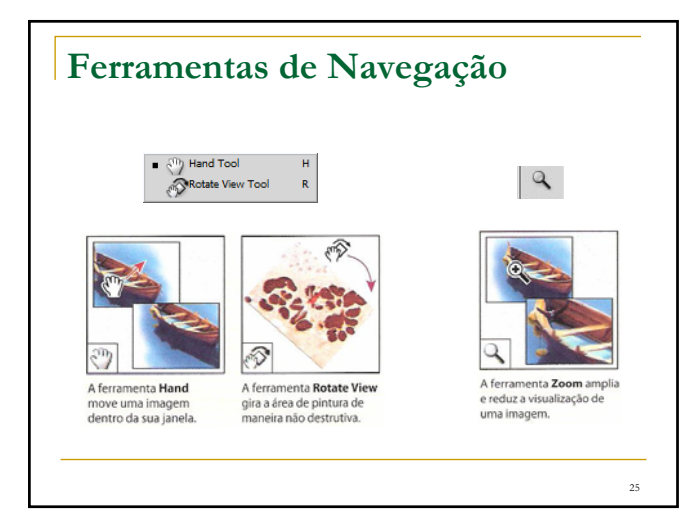

## **Dicas**

Quando for mexer em uma imagem, primeiro duplique a imagem antes de trabalhar, ou seja, trabalhe sempre com uma cópia do arquivo original!

 $26$ 

<sub>28</sub>

- Ctrl + Z (desfaz a última ação)
- Ctrl + Alt + Z (desfaz várias ações)

### **Atividade Prática** (pág 35 do Classroom)

#### **Atividades Photoshop**

- figura1\_final.psd
- figura1\_inicial.psd (salvar como *figura1\_fulano*)

#### **Tarefa1: Escrever um texto na imagem**

- Selecionar a ferramenta **Horizontal Type**
- Na barra de opções, escolher Fonte e Tamanho
- Clicar em algum lugar da imagem e digitar a frase
- Selecionar a ferramenta **Type** (Move Tool a primeira)

27

Mover o texto para o local desejado

## **Resolução e Tamanho da Imagem**

- O Photoshop trabalha com imagens de bitmap, formadas por pixels.
- Resolução refere-se ao número de pequenos quadrados **(pixels)** que compõem a imagem e estabelecem seus detalhes.
- A resolução é determinada pelas **dimensões em pixels**, ou o número de pixels ao longo da largura e da altura da imagem.

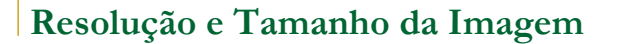

- O número de pixels por unidade de comprimento em uma imagem é chamado **resolução da imagem**, normalmente medido em pixels por polegada (ppi).
- Uma imagem com alta resolução tem mais pixels e, portanto, maior tamanho de arquivo, do que uma imagem com as mesmas dimensões com uma baixa resolução.

<sub>29</sub>

31

## **Resolução e Tamanho da Imagem**

- **Imagens no Photoshop podem variar de alta** resolução (300 ppi ou mais) a baixa resolução (72 ou 96 ppi).
- O número de pixels por unidade de comprimento em um monitor é a **resolução do monitor**, também normalmente medido em pixels por polegada (ppi).

30

32

**\***

## **Resolução e Tamanho da Imagem**

- **Os pixels de uma imagem são convertidos** diretamente em pixels de monitor.
- No Photoshop, se a resolução da imagem for mais alta do que a resolução do monitor, a imagem aparece maior na tela do que suas dimensões de impressão especificadas.

## **Resolução e Tamanho da Imagem**

A resolução do monitor é descrita em dimensões de pixel. Por exemplo, se a resolução do monitor e as dimensões de pixel da foto tiverem o mesmo tamanho, a foto preencherá a tela quando for visualizada a 100%.

## **Tamanho do Arquivo**

- O tamanho de arquivo de uma imagem corresponde ao tamanho digital do arquivo de imagem, medido em kilobytes (K), megabytes (MB) ou gigabytes (GB). **O tamanho do arquivo é proporcional às dimensões em pixels da imagem**.
- **Imagens com um número maior de pixels podem** reproduzir mais detalhes em um determinado tamanho impresso, mas exigem mais espaço em disco para armazenamento e podem ser mais lentas na edição e impressão.

33

35

## **Tamanho do Arquivo**

- Consequentemente, a resolução da imagem tornase um ajuste entre a **qualidade da imagem** (capturando todos os dados necessários) e o **tamanho do arquivo**.
- Outro fator que afeta o tamanho do arquivo é o formato do arquivo. Por causa da variação nos métodos de compactação utilizados pelos formatos GIF, PNG e JPEG, os tamanhos de arquivo podem variar consideravelmente para as mesmas dimensões em pixels.

34

36

### **Atividade Prática** (pág 65 do Classroom)

- **Atividades Photoshop** (arquivos)
	- □ figura2\_final.psd
	- figura2\_inicial.psd (salvar *figura2\_fulano*)

### **Tarefa2: Alinhar e Cortar a Imagem**

- Selecionar a ferramenta **Crop**
- □ Inserir as dimensões (12,5 cm x 9 cm)
- Marcar a área com o Crop
- Rotacionar e Redimensionar (Enter)

## **Atividade Prática** (pág 65 do Classroom)

(Continuar trabalhando no arquivo figura2\_fulano)

- **Tarefa3: Ajuste Automático de Cores**
	- □ Image > Auto Color
	- □ Image > Adjustments > Shadows/Highlights
	- □ Image > Auto Contrast

## **Atividade Prática** (pág 65 do Classroom)

(Continuar trabalhando no arquivo figura2\_fulano) **Tarefa4: Ajuste de Cores com Color Balance**

- 
- Image > Adjustments > Color Balance
- Image > Auto Contrast

# **Ferramenta Replace Color**

#### **Substituir Cores em uma Imagem**

 Com o comando **Replace Color**, pode-se criar **máscaras** temporárias com base em cores específicas e, então, substituir essas cores.

- Uma máscara isola uma área da imagem para que as alterações afetem apenas a área selecionada.
	- Tom: cor

37

<sub>39</sub>

- Saturação: pureza da cor
- **Luminosidade:** porção de preto ou branco na imagem

38

# **Atividade Prática** (pág 65 a 71 do Classroom)

(Continuar trabalhando no arquivo figura2\_fulano) **Tarefa5: Substituir Cores em uma Imagem**

- Ampliar o boné da imagem
- No painel Layers, selecionar a camada Background
- □ Selecionar a ferramenta Rectangular Marquee
- □ Image > Adjustments > Replace Color

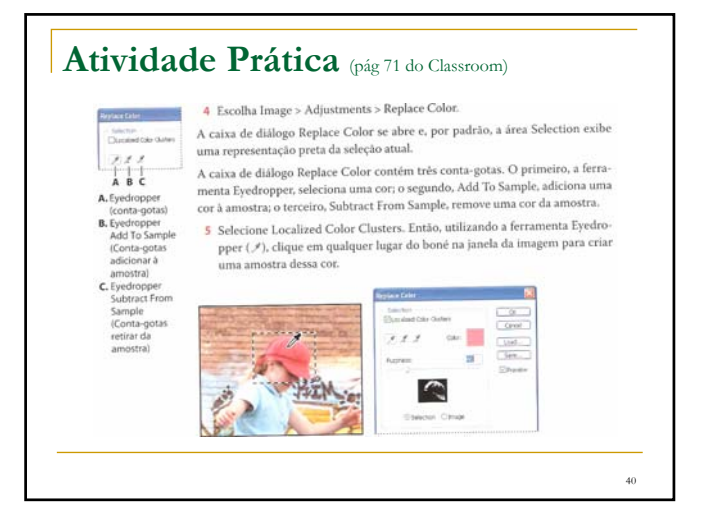

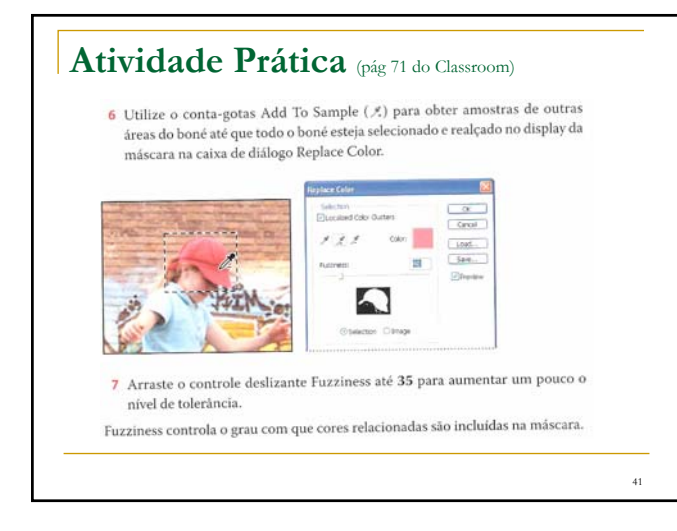

## **Atividade Prática** (pág 71 do Classroom)

8 Se a exibição da máscara incluir qualquer área em branco que não faz parte do boné, remova-a agora: selecione o conta-gotas Subtract From Sample (x). Clique nessa área na janela da imagem ou no display da máscara Replace Color para remover esses pixels a mais. (não há problemas se alguns permanecerem na seleção).

42

# **Atividade Prática** (pág 71 do Classroom)

9 Na área Replacement da caixa de diálogo Replace Color, arraste o controle deslizante Hue (tom) até +129, o controle deslizante Saturation até -76 e deixe o controle deslizante Lightness (luminosidade) em +10.

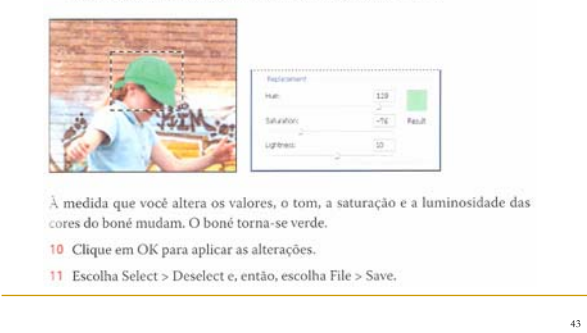

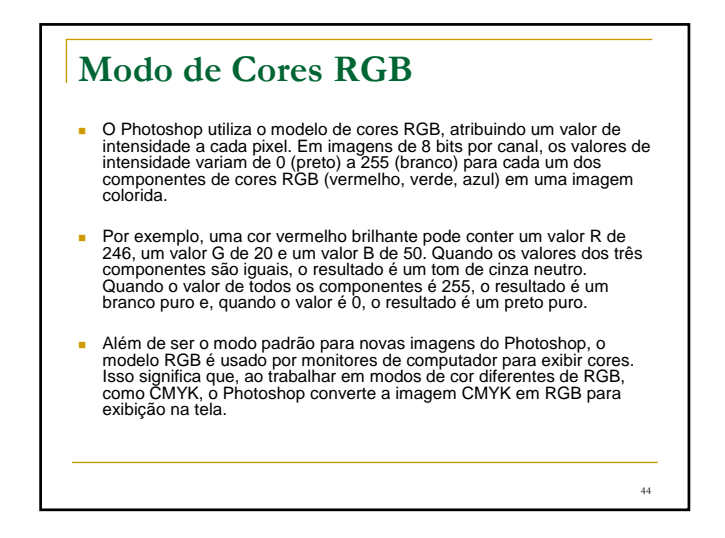

## **Conversão de uma Foto Colorida em modo Tons de Cinza**

(pegar uma foto qualquer para esta tarefa) **Tarefa6:** Image > Mode > Grayscale (Clique em Discard)

- A conversão de uma foto colorida para o modo de **Tons de Cinza** resulta em um tamanho de arquivo menor, mas descarta informações de cor e pode fazer com que duas sombras adjacentes de cinza sejam convertidas na mesma sombra de cinza.
- A conversão de uma imagem colorida em **Preto e Branco** resulta em um tamanho de arquivo substancialmente maior, mas retém as informações de cor e permite que você mapeie cores para sombras de cinza.

45

 $\overline{47}$ 

 $\mathbf{F}$  $\blacksquare$ 

## **Cores do Primeiro Plano e do Plano de Fundo**

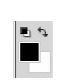

46

- O Photoshop usa a cor do *primeiro plano* para pintar, preencher e traçar seleções e a cor do *plano de fundo* para efetuar preenchimentos de degradê e preencher as áreas apagadas de uma imagem. As cores do primeiro plano e do plano de fundo também são usadas por alguns filtros de efeitos especiais.
- É possível designar uma nova cor de primeiro plano ou de plano de fundo com a ferramenta Conta-gotas, o painel Cor ou o painel Amostras (Swatches).
- A cor padrão do primeiro plano é preta, enquanto a cor padrão do plano de fundo é branca.

# **Cores do Primeiro Plano e do Plano de Fundo**

- **Escolha de cores na caixa de ferramentas** A cor atual do primeiro plano é exibida na caixa de seleção de cores superior, na caixa de ferramentas, enquanto a cor atual do plano de fundo atual é exibida na caixa inferior.
- Para alterar a cor do primeiro plano, clique na caixa superior de seleção de cor, na caixa de ferramentas, e escolha uma cor no Seletor de Cores da Adobe.
- Para alterar a cor do plano de fundo, clique na caixa inferior de seleção de cor, na caixa de ferramentas, e escolha uma cor no Seletor de Cores da Adobe.
- Para inverter as cores do primeiro plano e do plano de fundo, clique no ícone Alternar Cores, na caixa de ferramentas.
- Para restaurar as cores padrão do primeiro plano e do plano de fundo, clique no ícone Cores Padrão, na caixa de ferramentas.

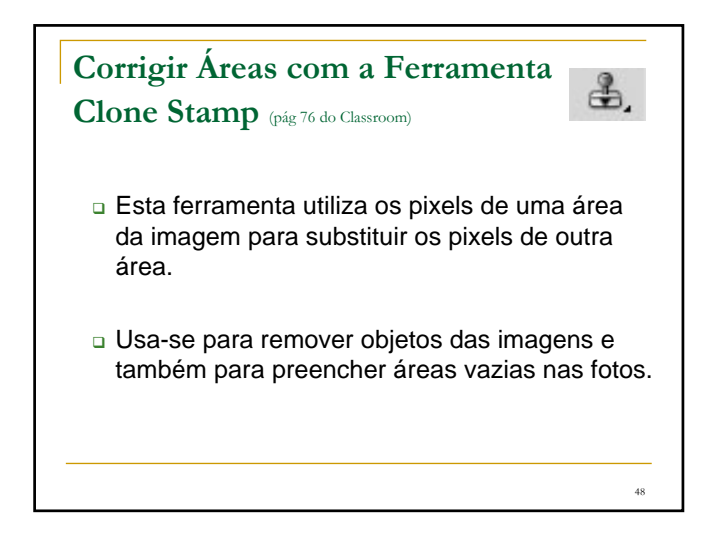

## **Atividade Prática** (pág 76 do Classroom)

(Continuar trabalhando no arquivo figura2\_fulano)

#### **Tarefa7: Arrumar área branca na parede**

- □ Selecionar a camada Background no painel Layers
- □ Selecionar a ferramenta Clone Stamp (Carimbo)
- Na barra de opções selecionar um pincel macio (Soft Round 21)

49

51

- Selecionar a opção Aligned
- Window > Clone Source
- □ Selecionar Show Overlay e Clipped no painel Clone Source
- □ Opacity 100%
- Alt + Clone Stamp movendo sobre os tijolos mais escuros

Passar sobre os tijolos mais claros

## **Ferramenta Clone Stamp**

- Toda vez que você clica na ferramenta Clone Stamp, ela recomeça com um novo ponto de origem, na mesma relação do primeiro traço.
- Isto é, se você começar a pintar mais à direita, ela tira amostras dos tijolos que estão mais à direita em vez de continuar com a amostra do ponto de origem inicial. Isso ocorre porque marcamos a opção Aligned.
- Quando a opção Aligned "não" está selecionada, cada vez que cria um traço, você começa a tirar uma amostra do mesmo ponto de origem, independentemente de onde posiciona a ferramenta.

50

# **Limpar pontos escuros na parede**

- **Para limpar alguns pontos escuros na** parede, poderíamos usar o Clone Stamp, mas usaremos a ferramenta **Spot Healing Brush**.
- **Esta ferramenta remove rapidamente** manchas e outras imperfeições das fotos.

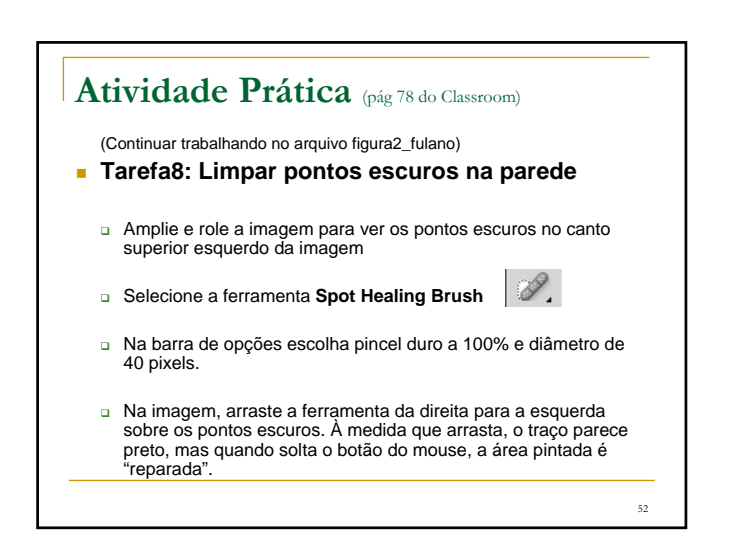

# **Ferramenta Spot Healing Brush** A ferramenta Spot Healing Brush funciona da mesma maneira<br>que a ferramenta Healing Brush: pinta com pixels obtidos de<br>uma amostra da imagem ou do padrão e compara a textura, a<br>iluminação, a transparência e o sombreamento d obtidos da amostra com os reparados. A diferença é que na ferramenta Spot Healing Brush não é necessário especificar uma área de amostra, ela cria automaticamente amostras em torno da área retocada.

 $\overline{53}$ 

55

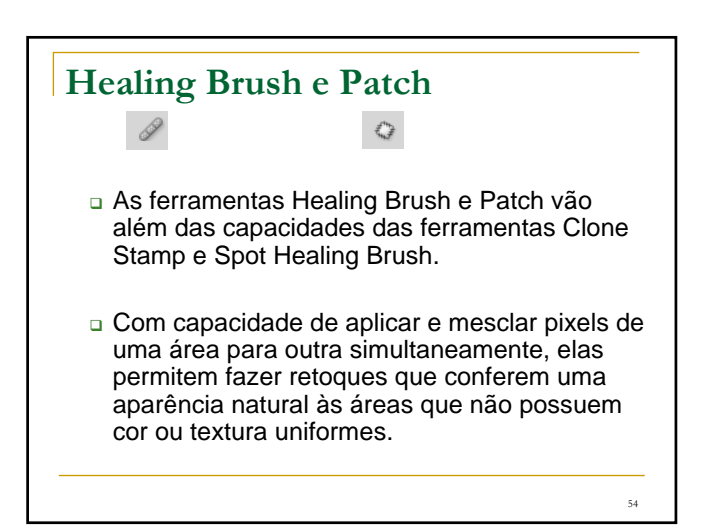

## **Atividade Prática** (pág 80 do Classroom)

- (Continuar trabalhando no arquivo figura2\_fulano) **Tarefa9: Remover a fenda da parede**
- Amplie a área que contém a fenda em 200%
- Selecione a ferramenta Healing Brush (oculta sob Spot Healing Brush)
- Configure o diâmetro do pincel com 25 pixels
- Mode Normal, Source Sampled e Aligned desmarcado
- Alt + clique na área esquerda da fenda. Solte a tecla Alt
- c Clique sobre a fenda e desenhe um traço curto

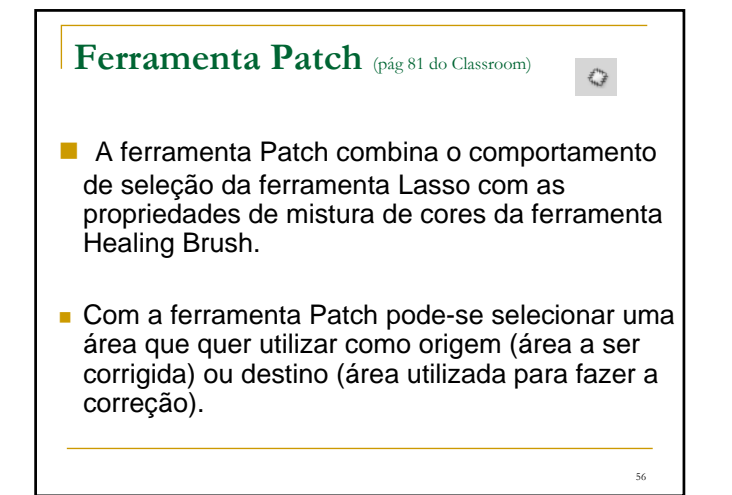

## **Atividade Prática** (pág 81 do Classroom)

(Continuar trabalhando no arquivo figura2\_fulano)

#### **Tarefa10: Remover a pichação preta e branca**

- Selecionar a ferramenta **Patch** (oculta sob Healing Brush)
- Na barra de opções selecionar **Source**
- Arrastar a ferramenta Patch em torno de uma seção do grafite preto e depois soltar o botão do mouse
- Select > Refine Edge
- Radius: 1.0 Contrast: 0 Smooth: 70 Feather: 1.5 Contract/Expand: 6

57

59

Arrastar a seleção até uma área limpa dos tijolos

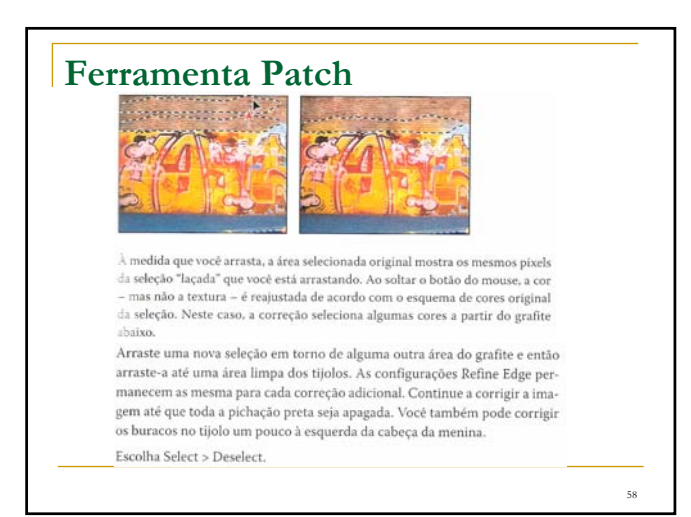

#### **Seleção e as Ferramentas de Seleção**  (pág 90 do Classroom)

No Photoshop, fazer alterações em uma área dentro de uma imagem é um processo de dois passos. Primeiro, você seleciona a parte da imagem que quer alterar com uma das ferramentas de seleção. Depois, você usa outra ferramenta, filtro ou recurso para fazer as modificações, como mover os pixels selecionados para outro ponto ou aplicar um filtro à área selecionada. As selecões podem ser feitas com base em tamanho, forma e cores. O processo de seleção limita as alterações à área selecionada, de modo que outras áreas não são afetadas.

A melhor ferramenta de seleção para uma área específica muitas vezes depende das características da área, como forma ou cor. São quatro os tipos de seleções:

**Tipos de Seleções** (são 4)

Seleções geométricas A ferramenta Rectangular Marquee ([1]) seleciona uma área retangular em uma imagem. A ferramenta Elliptical Marquee (C), oculta atrás da Rectangular Marquee, seleciona áreas elípticas. As ferramentas Single Row Marquee (---) e Single Column Marquee ( ; ) selecionam uma linha com 1 pixel de altura ou uma coluna com 1 pixel de largura, respectivamente.

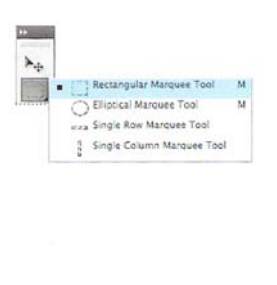

## **Tipos de Seleções** (são 4)

Seleções à mão livre Arraste a ferramenta Lasso  $(\mathcal{P})$  em torno de uma área para tracar uma selecão à mão livre. Com a ferramenta Polygonal Lasso ( $\left\vert \varphi\right\rangle$  , clique para configurar pontos de ancoragem em segmentos em linha reta em torno de uma área. A ferramenta Magnetic Lasso $(\mathcal{\mathfrak{P}})$ é quase uma combinação das outras duas ferramentas Lasso e funciona melhor quando há um bom contraste entre a área que você quer selecionar e a área em torno dela.

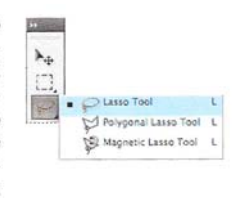

61

63

**Tipos de Seleções** (são 4)

Seleções por borda A ferramenta Quick Selection (<) "pinta" rapidamente uma seleção localizando e seguindo automaticamente as bordas definidas na imagem.

Seleções por cor A ferramenta Magic Wand (  $\ll$  ) seleciona partes de uma imagem com base na semelhança das cores dos pixels adjacentes. Ela é útil para selecionar áreas com diferentes formas que compartilham um intervalo específico de cores.

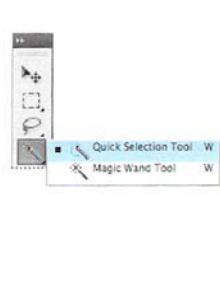

62

64

## **Atividade Prática** (pág 92 do Classroom)

#### **Atividades Photoshop** (arquivos)

- figura3\_final.psd
- figura3\_inicial.psd (salvar *figura3\_fulano*)
- **Tarefa11: Selecionar e Mover os Legumes (Ferramenta Quick Selection)**
	- Amplie o **tomate** com a ferramenta Zoom
	- Selecione a ferramenta **Quick Selection**
	- Clique em uma área vermelha perto da borda do tomate
	- Selecione a ferramenta **Move** (1a)
	- Arraste o tomate para a tábua
	- □ Select > Deselect

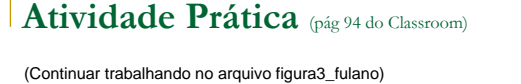

- **Tarefa12: Selecionar e Mover os Legumes (Ferramenta Elliptical Marquee)**
	- Amplie a **tigela de azeitonas** com a ferramenta Zoom
	- Selecione a ferramenta **Elliptical Marquee**
	- Selecione a tigela de azeitonas não vai ficar perfeito
	- Com o botão do mouse pressionado, pressione a barra de espaço e continue a arrastar a seleção
	- Solte a barra de espaço, mas não o botão do mouse, e continue a arrastar
	- View > Zoom Out
	- Com a ferramenta Elliptical Marquee selecionada, pressione **Ctrl** e mova o cursor para dentro da seleção (aparece uma tesoura)
	- Arraste a tigela sobre a tábua

### **Movendo com as Setas** (pág 95 do Classroom)

1 Pressione algumas vezes a tecla de seta que aponta para cima ( $\Box$ ) a fim de mover a seleção oval para cima.

Observe que toda vez que você pressiona a tecla de seta, a porção de azeitonas move-se 1 pixel. Utilize as outras teclas de seta para ver como elas afetam a selecão.

2 Mantenha pressionada a tecla Shift enquanto pressiona uma tecla de seta. Quando a tecla Shift é mantida pressionada, a seleção move-se 10 pixels quando você pressiona uma tecla de seta.

65

 $\epsilon$ 7

## **Ocultar Bordas da Seleção** (pág 96 do Classroom)

Às vezes, a borda em torno de uma área selecionada pode atrapalhar enquanto você faz ajustes. Ela pode ser temporariamente ocultada sem que a seleção seja removida e, então, exibida depois de completados os ajustes.

3 Escolha View > Show > Selection Edges ou View > Extras para remover a selecão.

Qualquer um desses comandos oculta a borda de seleção em torno da tigela de azeitonas

4 Utilize as teclas de seta para deslocar a tigela até a posição desejada. Escolha então View > Show Selection Edges para exibir a borda de seleção novamente.

#### 66

## **Atividade Prática** (pág 96 do Classroom)

(Continuar trabalhando no arquivo figura3\_fulano) **Tarefa13: Selecionar e Mover os Legumes (Elliptical Marquee a partir do centro)**

- Amplie o **logotipo Salads** com a ferramenta Zoom
- Selecione a ferramenta **Elliptical Marquee**
- Mova o cursor para o centro do logotipo
- Clique e comece a arrastar o cursor, sem soltar o botão do mouse, pressione **Alt** e continue arrastando
- Solte o botão do mouse (primeiro) e depois a tecla Alt
- Se necessário, mova a seleção com as setas

### **Atividade Prática** (pág 96 do Classroom)

- **Tarefa13: Selecionar e Mover os Legumes (Elliptical Marquee a partir do centro) Continuação**
	- View > Fit on Screen
	- Selecione a ferramenta **Move** (é a primeira)
	- Mova o cursor para o centro do logotipo
	- Arraste o logotipo para cima da tábua (aparece uma tesoura)
	- Image > Adjustments > Invert (negativo colorido dele mesmo)

 $\epsilon$ 

## **Atividade Prática** (pág 96 do Classroom)

 **Tarefa13: Selecionar e Mover os Legumes (Elliptical Marquee a partir do centro) Continuação**

- Ferramenta Move + Alt = faz uma cópia da imagem
- Edit > Transform > Scale
- Shift + arraste as bordas para aumentar a imagem (proporcinal)
- Enter (não esqueça!)
- Alt + Shift + arrastar para fazer mais uma cópia (shift restringe o movimento em incrementos de 45 graus)

69

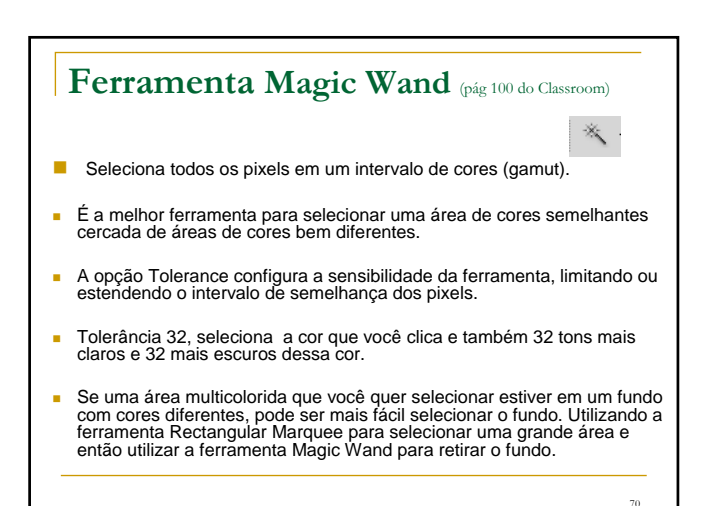

## **Atividade Prática** (pág 101 do Classroom) (Continuar trabalhando no arquivo figura3\_fulano) **Tarefa14: Selecionar e Mover os Legumes (Magic Wand)** Selecione a ferramenta Rectangular Marquee □ Selecione o alface (deixando uma borda branca) □ Selecione a ferramenta Magic Wand □□□□□ Tolerance: 32 □ Tolerance = 32 e marque a opção Subtract from selection Clique na área branca da seleção Selecione a ferramenta Move e arraste o **alface** para a tábua 71

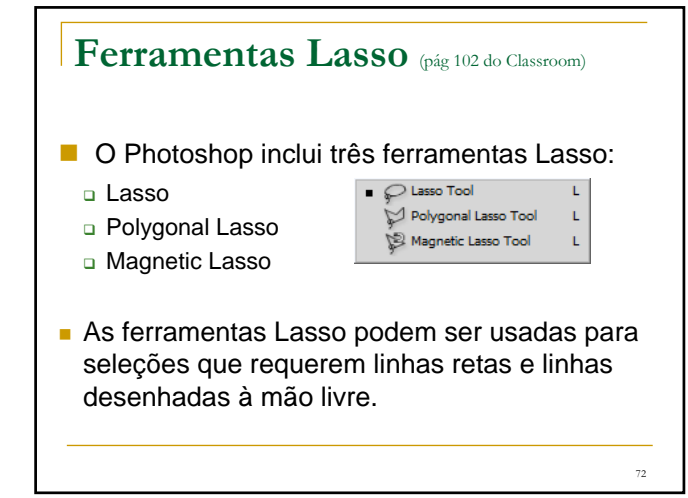

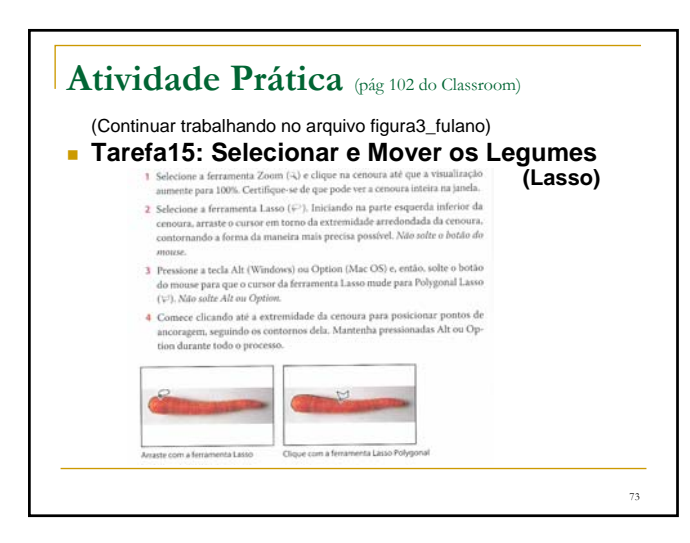

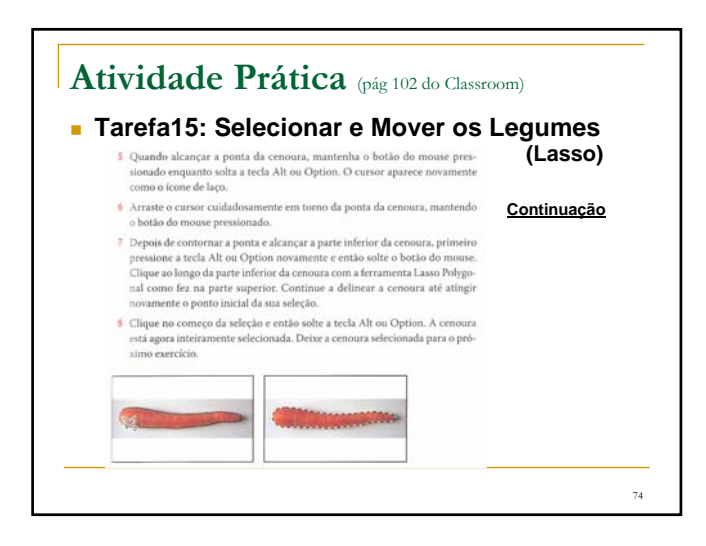

# 75 Girar uma Seleção (pág 103 do Classroom) **Para girar um objeto ele deve estar selecionado** View > Fit on Screen Ctrl + arrastar **cenoura** (cursor muda para Move) □ Edit > Transform > Rotate Mova o cursor para fora da seleção (seta curva) Gire a cenoura e depois pressione Enter Se necessário, selecione a ferramenta Move

# 76 **Ferramenta Magnetic Lasso**  (pág 104 do Classroom) **Para criar selecões à mão livre de áreas com** bordas em alto contraste. Ao desenhar com a **Magnetic Lasso**, a borda da seleção se ajusta automaticamente à borda entre as áreas de contraste. **Também é possível controlar o demarcador** de seleção clicando ocasionalmente com o mouse para posicionar pontos de ancoragem.

## **Atividade Prática** (pág 105 do Classroom)

(Continuar trabalhando no arquivo figura3\_fulano) **Tarefa16: Selecionar e Mover os Legumes (Magnetic Lasso)**

- Amplie o **pimentão** com o Zoom
- Selecione a ferramenta **Magnetic Lasso**
- Clique uma vez na borda esquerda do pimentão e mova a
- ferramenta ao longo da borda marcando o contorno Mesmo sem clicar com o mouse, a ferramenta se ajusta à borda e
- adiciona automaticamente pontos de travamento Quando encontrar o início da marcação, dê um duplo clique para
- ligar a seleção ao ponto inicial (fechando a seleção) Dê um duplo clique na ferramenta **Hand** para ajustar a imagem na
- janela

Selecione a ferramenta **Move** e arraste o pimentão para a tábua

77

79

## **Suavizar Bordas de uma Seleção**

(pág 106 do Classroom)

Para suavizar as bordas duras de uma seleção, você pode aplicar suavização de serrilhado, difusão ou utilizar a opção Refine Edge.

A suavização de serrilhado, ou anti-alising, corrige as bordas irregulares de uma seleção, tornando mais sutil a transição de cores entre os pixels da borda e os pixels do fundo. Como são alterados apenas os pixels da borda, nenhum detalhe é perdido. Ela é útil ao cortar, copiar e colar seleções para criar imagens compostas.

A suavização de serrilhado está disponível para as ferramentas Lasso, Polygonal Lasso, Magnetic Lasso, Elliptical Marquee e Magic Wand. (Selecione a ferramenta para exibir suas opções na barra de opções.) Para aplicá-la, você deve selecioná-la antes de fazer a seleção. Depois que uma seleção é criada, não é possível adicionar a suavização de serrilhado

A difusão, ou fethering, desfoca as bordas estabelecendo um limite de transição entre a seleção e seus pixels adjacentes. Esse desfoque pode causar alguma perda de detalhe na borda da seleção.

78

# **Suavizar Bordas de uma Seleção**

(pág 106 do Classroom)

Você pode definir a opção difusão para as ferramentas Marquee e Lasso à medida que as utiliza ou pode adicionar a difusão a uma seleção existente. Os efeitos da difusão tornam-se aparentes quando você move, corta ou copia a seleção.

Depois de fazer uma seleção, você pode utilizar a opção Refine Edge para suavizar, contrair ou expandir o contorno. Utilizaremos a opção Refine Edge mais adiante nesta lição.

- · Para utilizar a suavização de serrilhado, selecione uma ferramenta Lasso, ou as ferramentas Elliptical Marquee e Magic Wand, e selecione Anti-alias na barra de opcões.
- · Para aplicar difusão a uma borda usando uma ferramenta de seleção, selecione qualquer uma das ferramentas Lasso ou Marquee. Insira um valor de Feather na barra de opções. Esse valor define a largura da difusão na borda e pode variar de 1 a 250 pixels
- · Para definir a difusão de uma borda em uma seleção existente, escolha Select Modify > Feather. Insira um valor de Feather Radius e clique em OK.

## **Atividade Prática** (pág 108 do Classroom)

(Continuar trabalhando no arquivo figura3\_fulano)

- **Tarefa17: Apagar algumas partes da imagem**
	- Selecione uma ferramenta de **Seleção** ou o **Lasso**
	- Selecione a ferramenta **Eraser**
	- Confira se as cores do primeiro plano e plano de fundo estão padrão (preto e branco)
	- Configure um pincel de 80 pixels com 100% de dureza
	- Arraste a Eraser sobre a área que quer remover

# **Separar partes de uma Imagem em Diferentes Camadas** (pág 114 do Classroom)

- Para criar rapidamente várias imagens a partir de uma digitalização, utilize o comando **Crop And Straighten Photos**. As imagens com contorno claramente definido e plano de fundo uniforme funcionam melhor.
- Abra o arquivo Figura\_inicial3.psd e escolha: File > Automate Crop And Straighten Photos
- O Photoshop corta automaticamente todas as imagens no arquivo original e cria arquivos do Photoshop individuais para cada uma.

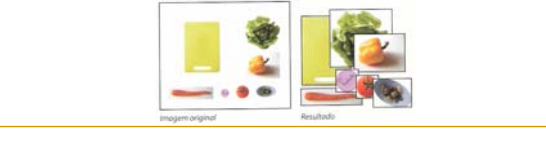

81

83

# **Corrigir fotos digitais** (pág 201 do Classroom)

#### **Ajustar áreas claras e escuras**

 Para destacar o detalhe nas áreas escuras ou claras de uma imagem, utilize o comando **Shadows/Highlights**. Os ajustes Shadows/Highlights funcionam melhor quando o tema da imagem parece uma silhueta contra uma forte luz de fundo ou "lavado" porque o flash da câmera estava muito perto (imagem muito iluminada).

82

## **Atividade Prática** (pág 201 do Classroom)

#### **Atividades Photoshop** (arquivos)

- figura4\_final.psd
- figura4\_inicial.psd (salvar *figura4\_fulano*)

#### **Tarefa18: Ajustar áreas escuras e claras da foto**

- Image > Adjustments > Shadows/Highlights
- □ Show More Options
- Shadows: Amount 80% Tonal Width 65%
- Highlights: Amount 5%
- Adjustments: Color correction +45
- Ok

## **Atividade Prática** (pág 202 do Classroom) (Continuar trabalhando no arquivo figura4\_fulano) **Tarefa19: Corrigir Olhos Vermelhos** Selecione uma ferramenta de **Zoom** Aumente a áreas dos olhos do menino Selecione a ferramenta **Red Eye**  $\Box$  Pupil Size = 50% Darken Amount = 10% Clique na área vermelha de cada olho Observação: Darken Amount especifica o quão escura a pupila deve ser. Como os olhos do menino são azuis, a configuração deve ser mais clara que o padrão.

 $\mathbf{8}4$ 

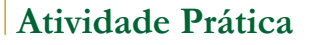

### **Tarefa20: Engordar e Emagrecer**

- Pegue uma foto de uma pessoa
- **Filter > Liquify**
- Amplie a imagem e faça os retoques
- No painel History veja o antes e o depois

## **Atividade Prática** (pág 18 do Leigos)

#### **Tarefa 21: Desfazer com Pincel Histórico**

Abra uma foto

85

- **Edite o quanto quiser**
- Use o ajuste preto e branco (Image > Adjustments)
- □ Black & White > Ok
- No painel Histórico (menu Window), clique na coluna da esquerda no passo anterior ao preto e branco para designá-lo como "estágio de origem"
- Selecione o History Brush Tool
- Pinte algumas áreas da imagem que deseja retornar à aparência original
- Resultado: uma foto preto e branco com detalhe colorido

86

88

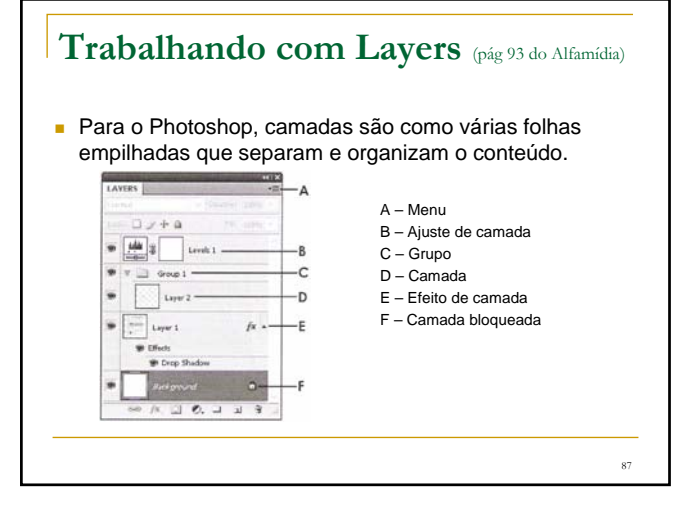

## **Trabalhando com Layers** (pág 93 do Alfamídia)

- **Camada Bloqueada**
	- Ao criar um arquivo novo, o Photoshop insere uma camada bloqueada.
	- Uma camada bloqueada tem um cadeado ao lado do nome e significa que ela não pode ser alterada.
	- Para transformar em uma camada comum, dê um **duplo clique** sobre a camada bloqueada. O Photoshop abrirá uma janela para que a nova camada seja renomeada.

## **Trabalhando com Layers**

http://www.criarweb.com/artigos/camadas-de-photoshop.html

Com arquivos .gif, não é possível criar camadas. Isto acontece porque o modo da imagem é "Indexado" e esse modo não permite camadas. Porém, podemos mudar o modo da imagem facilmente através do menu:

89

 $\overline{91}$ 

Image > Mode > RGB Color

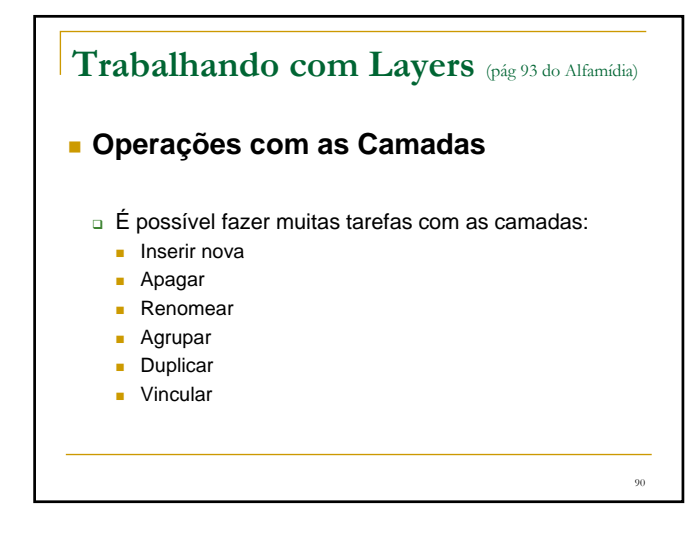

## **Trabalhando com Layers** (pág 97 do Alfamídia)

### **Modos de Mesclagem**

- São configurações aplicadas às camadas e determinam como os pixels presentes em diferentes camadas serão mesclados.
- Por padrão, as camadas são configuradas com o modo Normal de mesclagem, ou seja, o conteúdo entre as camadas não causa interferência entre elas.

# $^{92}$ **Trabalhando com Layers** (pág 98 do Alfamídia) **Modos de Mesclagem** □ Os modos de mesclagem entre camadas produzem efeitos como escurecer, clarear, aumentar contraste, entre outros. Por exemplo, ao mesclar duas camadas duplicadas, é possível obter uma imagem com mais contraste.

# **Trabalhando com Layers** (pág 98 do Alfamídia)

- **Modos de Mesclagem: organizados em 5 grupos de acordo com a função**
	- **Escurecedores:** Darken, Multiply, Color Burn, Linear Burn e Darker Color
	- **Clareadores:** Lighten, Screen, Color Dodge e Lighten Color
	- **Contrastantes:** Overlay, Soft Light, Hard Light, Vivid Light, Linear Light, Pin Light, Hard Mix
	- **Comparativos:** Difference e Exclusion
	- **Combinadores:** Hue, Saturation, Color e Luminosity

# **Trabalhando com Layers** (pág 102 do Alfamídia)

## **Efeitos e Estilos de Camada**

 É possível agregar efeitos a uma camada sem que o seu conteúdo original seja alterado.

94

- São efeitos de camada :
	- **Sombra**
	- Relevo
	- **Brilho**

93

**Trabalhando com Layers** (pág 104 do Alfamídia) **Desabilitar a visualização de um estilo**  $\mathbf{r}$  $\omega \Box x + \Delta$  $\begin{array}{|c|c|c|}\n\hline\n\vdots & \\\hline\n\end{array}$ -Efeito de camada Nome do efeito **B** Drop Shadow  $499.2$ -Visualização do efeito  $A, B, C, J, J, S$ Desabilitar a visualização de um estilo de camada E possível retirar a visualização de um estilo de camada momentaneamente. Para isso, basta clicar sobre o icone  $\overline{\mathscr{D}}$  ao lado do efeito que deve ser desabilitado. 95

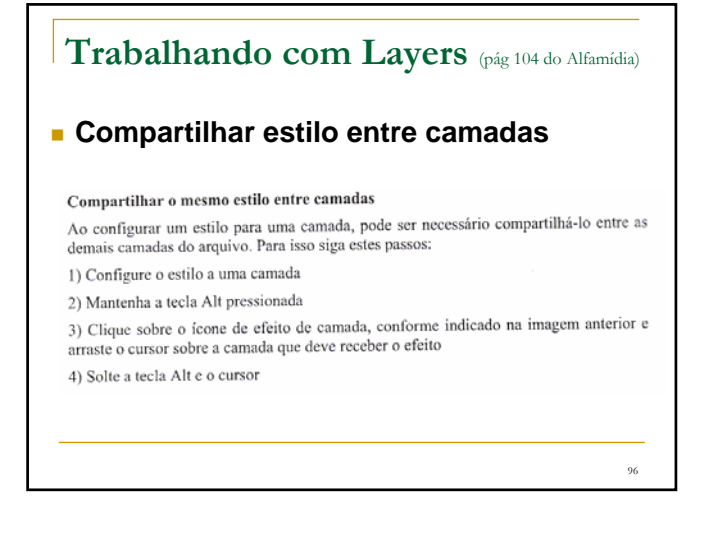

# Painel Histórico (pág 47 do Help)

- Use o painel Histórico para passar para qualquer estado recente da imagem criada durante a sessão em execução. Cada vez que uma alteração é aplicada a uma imagem, o novo estado da imagem é adicionado ao painel.
- Por exemplo, se você selecionar pintar, e girar parte de uma imagem, cada um desses estados será listado separadamente no painel. Quando um dos estados é selecionado, a imagem é revertida para a aparência que tinha quando essa alteração foi aplicada pela primeira vez. Dessa forma, você poderá trabalhar a partir desse estado.
- Também é possível usar o painel Histórico para excluir estados de imagem e, no Photoshop, para criar um documento a partir de um estado ou instantâneo.

## **Atividade Prática** (pág 39 do Classroom) **Atividades Photoshop** (arquivos) figura5\_final.psd figura5\_inicial.psd (salvar como *figura5\_fulano*) **Tarefa 22: Desfaça uma ação única** 4 No painel Layers, selecione a camada Tie Desiens signs.<br>
The Designs e um máscara de corte (clipping muss).<br>
The Designs é um máscara de corte (clipping muss).<br>
The Designs é um máscara de corte (clipping muss).<br>
Uma máscara de corte (clipping muss).<br>
The Designs é um m 5 No painel Tools, selecione a ferramenta Brush ( $\mathcal{I}$ ) ou pressione B para sele samer 1006, sesecione<br>à-la por seu atalho de t 98

# **Atividade Prática** (pág 40 do Classroom)

- **Tarefa 22: Desfaça uma ação única (continuação)**
- 6 Na barra de opções, clique no tamanho de pincel para abrir o painel Brushes. Role para baixo para a lista de pincéis e selecione o pincel Soft Round de 65 pixels. (O nome aparecerá como uma dica de ferramenta se você posicionar o cursor sobre um pincel).

Se quiser, você pode experimentar um pincel diferente, mas selecione um com tamanho próximo a 65 pixels - de preferência entre 45 e 75 pixels.

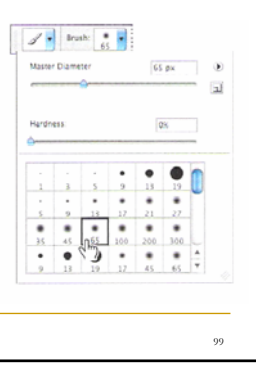

<sup>97</sup>

# **Atividade Prática** (pág 40 do Classroom)

- **Tarefa 22: Desfaça uma ação única (continuação)**
- 7 Mova o cursor sobre a imagem para que ela apareca como um círculo com o mesmo diâmetro que o do pincel. Desenhe então uma faixa em qualquer lugar na gravata laranja. Não se preocupe em permanecer dentro das linhas, pois o pincel não pintará nada fora da máscara de corte.

Ops! Sua listra pode estar boa, mas o design pede pontos, portanto, você precisa remover a listra pintada.

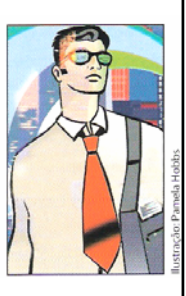

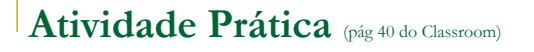

#### **Tarefa 22: Desfaça uma ação única (continuação)**

8 Escolha Edit > Undo Brush Tool ou pressione Ctrl+Z (Windows) ou Command+Z (Mac OS) para desfazer a ação da ferramenta Brush.

A gravata tem novamente uma cor laranja sólida, sem listras.

101

103

# **Atividade Prática** (pág 40 do Classroom)

(Continuar trabalhando no arquivo figura5\_fulano) **Tarefa 23: Desfaça ações múltiplas**

O comando Undo só desfaz um passo. Isso é prático porque os arquivos do Photoshop podem ter um tamanho muito grande e manter vários passos de Undo pode exigir uma grande quantidade de memória, o que tende a reduzir o desempenho. Entretanto, é possível desfazer ações múltiplas com o painel History.

102

# **Atividade Prática** (pág 41 do Classroom) (Continuar trabalhando no arquivo figura5\_fulano) **Tarefa 23: Desfaça ações múltiplas** 1 Utilizando as mesmas configurações da ferramenta Brush, clique uma vez obre a gravata laranja (sem listra) para criar um ponto suave

2 Clique várias vezes em diferentes áreas da gravata para criar um padrão de

pontos

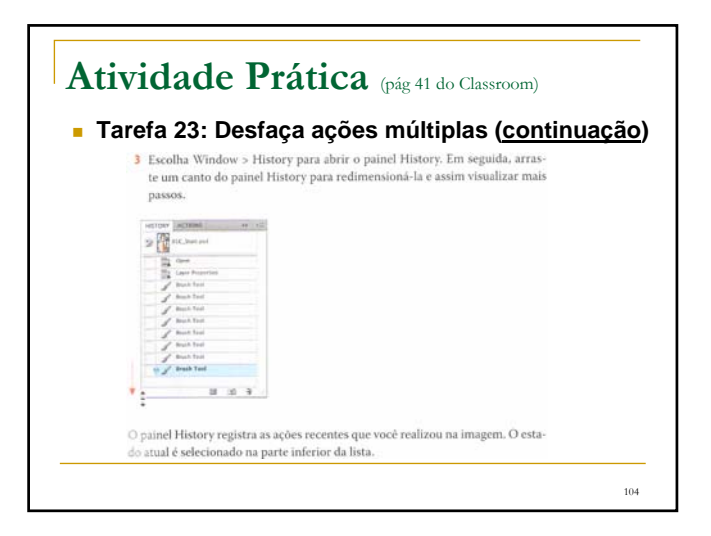

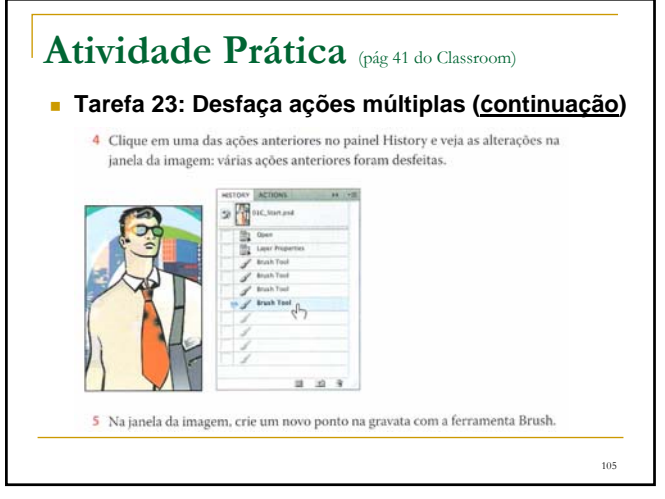

# **Atividade Prática** (pág 41 do Classroom) **Tarefa 23: Desfaça ações múltiplas (continuação)** Observe que o painel History removeu as ações desativadas listadas depois do estado selecionado no Passo 4 e adicionou uma nova 6 Escolha Edit > Undo Brush Tool ou pressione Ctrl+Z (Windows) ou Command+Z (Mac OS) para desfazer o ponto que você criou no Passo 5 Agora o painel History restaura a lista anterior das ações desativadas. 106

# **Atividade Prática** (pág 41 do Classroom)

#### **Tarefa 23: Desfaça ações múltiplas (continuação)**

7 Selecione o estado na parte inferior da lista do painel History.

A imagem é restaurada à condição em que estava quando você terminou o Passo 2 deste exercício.

Por padrão, o painel History do Photoshop retém somente as 20 últimas ações. Essa também é uma solução conciliatória, permitindo um equilíbrio entre flexibilidade e desempenho. Você pode alterar o número de níveis no painel History escolhendo Edit > Preferences > Performance (Windows) ou Photoshop > Preferences > Performance (Mac OS) e digitando um valor diferente na opção History States.

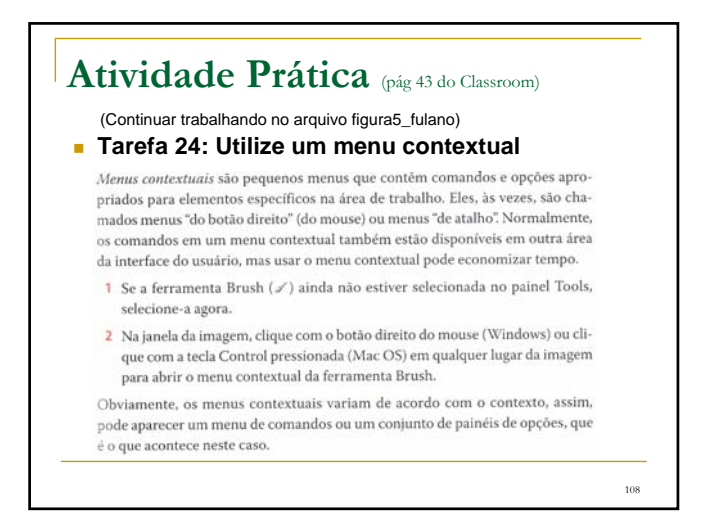

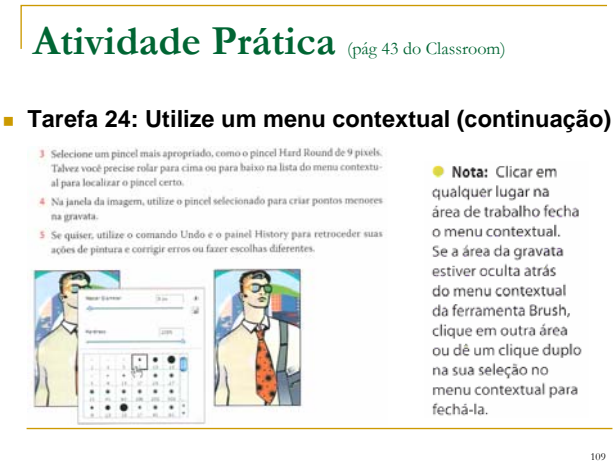

109

111

## Painel Histórico (pág 47 do Help)

- **Ao usar o painel Histórico lembre-se de que:**
- □ Alterações no programa, como em painéis, configurações de cor,<br>ações e preferências, não são refletidas no painel Histórico, pois<br>essas não são alterações em uma imagem específica.
- □ Por padrão, o painel Histórico lista os primeiros 20 estados. É possível<br>alterar o número de estados lembrados configurando uma preferência.<br>Os estados mais antigos são excluídos automaticamente para liberar<br>mais memóri
- Depois de fechar e reabrir o documento, todos os estados da última sessão em execução são apagados do painel.

110

112

# **Painel Histórico** (pág 47 do Help)

- **Ao usar o painel Histórico lembre-se de que: (cont)**
- Os estados são adicionados à parte inferior da lista. Ou seja, o estado mais antigo fica na parte superior da lista e o mais recente, na parte inferior.
- Cada estado é relacionado com o nome da ferramenta ou do comando utilizado para alterar a imagem.
- Por padrão, ao selecionar um estado, os estados abaixo dele ficam desativados. Assim, é possível ver facilmente as alterações que serão descartadas se continuar trabalhando a partir do estado selecionado.
- Por padrão, a seleção de um estado e, em seguida, a alteração da imagem eliminam todos os estados posteriores.

**Painel Histórico** (pág 47 do Help)

- **Ao usar o painel Histórico lembre-se de que: (cont)**
- Caso selecione um estado e altere a imagem, eliminando os estados posteriores, poderá usar o comando Desfazer para desfazer a última alteração e restaurar os estados eliminados.
- Por padrão, a exclusão de um estado também exclui todos os estados posteriores.

## **Painel Histórico** (pág 47 do Help)

#### **Como reverter para um estado de imagem anterior**

- □ Siga um destes procedimentos:
	- Clique no nome do estado.
	- Escolha Avançar uma etapa (Step Forward) ou Retroceder uma etapa (Step Backward) no menu do painel Histórico ou no menu Editar para passar para o próximo estado ou para o estado anterior.

113

## Painel Histórico (pág 47 do Help)

- **Como excluir um ou mais estados de imagem**
- □ Siga um destes procedimentos:
	- **Clique no nome do estado e escolha Excluir no menu do painel** Histórico para excluir essa alteração e as seguintes.
	- Arraste o estado para o ícone Excluir a fim de excluir essa alteração e as seguintes.
	- Escolha Clear History no menu do painel Histórico para excluir a lista de estados **sem alterar a imagem**. Essa opção não reduz a quantidade de memória utilizada pelo Photoshop.

114

# **Atividade Prática**

**Fonte: http://www.dudutomaselli.com/como-fazer-uma-tatuagem-pelo-photoshop/**

#### **Tarefa 25: Tatuagem digital**

 Vamos colocar uma tatuagem em uma foto. Para tanto vamos precisar da imagem que vai receber a tatuagem e da imagem que vai ser a tatuagem.

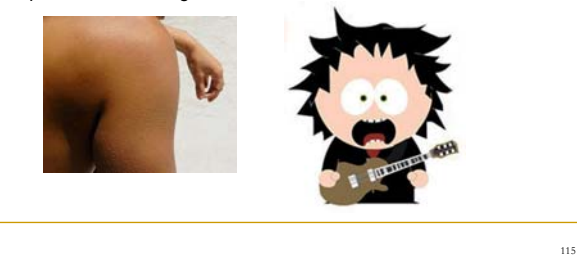

## **Atividade Prática**

**Fonte: http://www.dudutomaselli.com/como-fazer-uma-tatuagem-pelo-photoshop/**

- **Tarefa 25: Tatuagem digital (continuação)**
	- Abra ambas as fotos com o Photoshop
	- Com o desenho da tatuagem em 1º plano, clique na ferramenta Magic Wand. Caso o desenho tenha um fundo todo branco como esse, basta clicar em qualquer local da parte branca, dar um clique com o botão direito do mouse e selecionar Select Inverse.
	- **Em seguida dê um Ctrl + C para copiar.**
	- **Depois com a imagem a ser tatuada em** 1º plano, dê um Ctrl + V para colar.

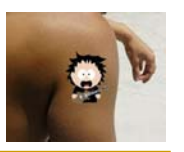

#### **Tarefa 25: Tatuagem digital (continuação)**

- **Em seguida, com a layer do desenho selecionada, entre no menu Edit > Free Transform** para redimensionar o desenho. Faça os ajustes necessários.
- Em seguida clique com botão direito em cima do desenho e selecione **Warp** (tem que estar no Free Transform). Essa parte é importante caso seja necessário modificar as dimensões do desenho de maneira a **seguir a curvatura do corpo**.

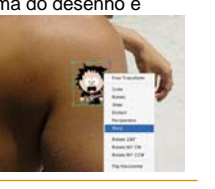

117

119

## **Atividade Prática**

#### **Tarefa 25: Tatuagem digital (continuação)**

Feito isso, vamos mudar o modo da layer do desenho para **Multiply** e ajustar a opacidade até chegar a um ponto agradável.

**Tatoo:** procurar por **"tribal"** nas imagens do Google

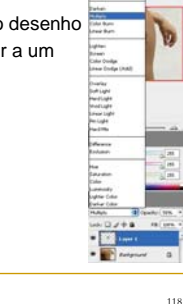

# **Atividade Prática**

#### **Tarefa 26: Clarear dentes em uma foto**

- Abra uma foto de um sorriso
- Duplique a camada (Layer)
- **Amplie a área a clarear**
- Ferramenta **Polygonal Lasso**: selecione os dentes
- **Image > Adjustments > Selective Color**
- Colors = Amarelo > Amarelo = -100
- Color = Branco > Amarelo =  $-100$  > Preto =  $-50$  > Ok
- **Image > Adjustments > Hue/Saturation**
- Saturation =  $-100$  > Ok

 **Tarefa 27: Clarear dentes em uma foto com Máscara** Abra uma foto de um sorriso

**Atividade Prática**

- Duplique a camada (Layer)
- **Amplie a área a clarear**
- Ferramenta **Eraser**
- Inverter cores do Foreground e Background
- preto = apaga (esconde) e branco = pinta (revela)
- Select > Edit in Quick Mask Mode: "pinta" os dentes
- **Exit Quick Mask: Edit in Standard Mode**
- Select > Inverse
- Edit > Fill > Foreground Color > Ok (vai pintar os dentes de branco)
- Select > Deselect
- **Layer Modo Color**

120

### **Tarefa 28: Cor dos olhos**

- **Abra uma foto**
- Duplique a camada
- Amplie a área dos olhos
- Ferramenta **Elliptical Marquee** Add to selection para selecionar os dois olhos
- **Edit in Quick Mask** (vai ficar tudo vermelho, menos os olhos)
- Com a borracha pode "arrumar" a seleção
- **Edit in Standard Mode**: tirar a máscara
- **Image > Adjustments > Hue/Saturation**
- Marcar a opção **Colorize** e **escolher a cor** dos olhos > Ok
- Select > Deselect

## **Atividade Prática**

- **Tarefa 29: Cor dos cabelos**
- Abra uma foto

<sub>121</sub>

123

- Duplique a camada
- Amplie a área dos cabelos
- Seleciona o cabelo com a ferramenta **Polygonal** ou **Magnetic Lasso**
- Image > Adjustments > Color Balance ou Hue/Saturation

## **Atividade Prática**

#### **Tarefa 30: Foto em fundo especial**

- Abrir uma foto  $e$  uma paisagem para o fundo
- **Magnetic Lasso**: selecionar a pessoa na foto
- Copiar  $(CtrI + C)$
- **Colar** na outra imagem, no fundo (aparece como nova Layer)
- Ocultar o fundo (clicar no olho da camada)
- Ampliar a foto e com a Borracha arrumar os contornos da foto
- **Edit > Free Transform**: arrumar tamanho e posição da foto (Shift)
- Se quiser, pode colocar texto

## **Atividade Prática**

- **Tarefa 31: Foto em fundo especial (outra maneira)**
	- Abra uma foto (com fundo cor sólida) e uma paisagem para o fundo
	- **Magic Eraser**: clica no fundo da foto para excluir (cor sólida)
	- **Arrastar a foto para cima da paisagem**
	- **Edit > Free Transform**: arrumar tamanho e posição da foto (Shift)
	- Se quiser, pode colocar texto

#### **Tarefa 32: Montagens**

- Abra as fotos que vai utilizar para a montagem
- **Recorte o rosto que vai utilizar**
- Copie e cole na outra foto
- Se precisar rotacionar o rosto = **Edit > Transform**
- Ajustar tamanho e posição do rosto = **Edit > Free Transform**
- Com a borracha suavizar os contornos do rosto
- **Eraser Tool**: Diâmetro = 21px e Hardness = 0%
- Ajustar as cores da pele
- **Image > Adjustments > Color Balance**

## **Atividade Prática**

#### **Tarefa 33: Maquiagem digital - Lábios**

- Abra a imagem
- Duplique a camada
- Aumentar a área dos lábios
- Ferramenta **Brush**
- **Alterar a cor no Foreground** para a cor que quer pintar
- **Pintar os lábios**

125

127

- Mudar o modo Normal da camada para **Soft Light**
- Borracha Diâmetro = 20px e 50% Opacidade Apagar as bordas

## **Atividade Prática**

**Tarefa 34: Maquiagem digital – Todo Rosto (Pele)**

- Abrir a imagem
- Duplicar a camada = renomear para **Pele**
- Aumentar a área do rosto
- **Filter > Blur > Gaussian Blur = 67%** Radius em torno de 3
- **Add Layer Mask > Paint Bucket Tool** (balde de tinta)
- **Foreground Color = Preto** > clica na imagem (sai o blur)
- **Foreground Color = Branco** > Brush Tool (pequeno)
- **Uniformizar a pele**

## **Atividade Prática**

- **Tarefa 34: Maquiagem digital Todo Rosto (Boca)**
- Criar nova camada = Layer > New Layer (nome Boca)
- Aumentar a área da **Boca**
- **Brush Tool** = Diâmetro em torno de 10px e Hardness = 0%
- Escolher a cor (clicar no **Foreground color**) e pintar a boca
- Mudar de Normal para **Soft Light** e diminuir a opacidade

128

### **Tarefa 34: Maquiagem digital – Todo Rosto (Blush)**

- Criar nova camada = Layer > New Layer (nome Blush)
- **Brush Tool:**
	- $\Box$  Diâmetro = 60px
	- $\Box$  Hardness = 60%
	- $\Box$  Opacidade = 10%
	- $\Box$  Flow = 10%
- **Foreground Color** escolher cor e passar no rosto
- Se precisar, mudar o modo da Layer para **Overlay**

## **Atividade Prática**

#### **Tarefa 35: Preencher dente faltando**

- Abrir a imagem, duplicar a camada e ampliar os dentes
- **Polygonal Lasso Tool**
- Contornar o dente para copiar sem muita preocupação
- **Crtl + C > Ctrl + V**

129

<sub>131</sub>

- **Move Tool** = mover o dente para o local desejado
- **Edit > Free Transform** (para acomodar o dente)

## **Atividade Prática**

#### **Tarefa 36: Envelhecer pessoa**

- Abra a foto que deseja transformar
- Duplicar a camada: nome Velho
- **Filter > Liquify**
- **Forward Warp Tool** (1a) Arrastar as bochechas e queixo para baixo
- **Bloat Tool** = aumentar orelhas e nariz
- **Pucker Tool** = reduzir os lábios e os olhos
- **Sair do painel do filtro Liquify**

# **Atividade Prática**

- **Tarefa 36: Envelhecer pessoa (continuação)**
	- Duplicar a camada = renomear para Rugas
	- **Burn Tool** 
		- Fazer algumas rugas baseado em uma foto de idoso
	- Diminuir a **opacidade** da camada das rugas = **60%**

132

- **Tarefa 36: Envelhecer pessoa (continuação)**
- Duplicar a camada: renomear cabelo branco **Opacidade = 44%**
- **Brush** cor **Branca**: pintar todo cabelo
- **Diminuir a opacidade** e Modo = **Soft Light**
- Com a **borracha** apagar as bordas
- Duplicar a camada Opacidade =  $60\%$  e Modo = Hue

133

# **Tarefa para próxima aula**

#### **Material para o trabalho prático**

- Trazer, no mínimo, um **arquivo** de imagem de alguém da família.
- De preferência, mais de um:
	- uma foto sua só do rosto
	- outra de corpo inteiro
	- outra do tio
	- da avó
	- do cachorro etc.
- Quem não trouxer, vai ter que tirar fotos na hora da aula